#### **Инструкция по эксплуатации**

Благодарим Вас за покупку портативного цифрового видеорегистратора с радар-детектором производства компании Dunobil. Перед началом работы ознакомьтесь с данной инструкцией по эксплуатации в целях обеспечения надлежащей эксплуатации изделия. Продукт может изменяться без предварительного уведомления в том числе технические характеристики, функционал и внешний вид. Компания Dunobil не несет какой либо ответственности за потерю данных, если пользователь не выполнил резервное копирование важной информации. Данное руководство было тщательно проверено, но мы не исключаем возможность наличия незначительного количества неумышленных ошибок. Если вы обнаружили ошибку, пожалуйста сообщите об этом на электронную почту info@dunobil.ru. Вся информация и рекомендации по использованию несут исключительно справочный характер и не могут быть основанием для претензий. В случае несоответствия информации в данном руководстве по эксплуатации вашему изделию, следует ориентироваться на имеющееся изделие.

## **МЕРЫ БЕЗОПАСНОСТИ**

- **1.** Устанавливайте устройство таким образом, чтобы оно не мешало обзору водителя и не находилось в области размещения подушек безопасности, - это может привести к авариям и травмам.
- **2.** Держите устройство вдали от сильных магнитных полей, - это может привести к повреждению устройства.
- **3.** Не извлекайте кабель питания или карту памяти во время использования устройства или форматирования карты памяти, - это может повредить карту памяти или вызвать системную ошибку.
- **4.** Карта памяти не предназначена для хранения посторонних файлов. Перед использованием отформатируйте карту памяти, и своевременно выполняйте резервное копирование важных данных.
- **5.** Во избежание поражения электрическим током, не извлекайте и не подсоединяйте кабель питания мокрыми руками.
- **6.** Не используйте устройство в условиях высокой влажности и при температуре выше 60°С или ниже -10°С.
- **7.** Используйте только оригинальное зарядное устройство и аксессуары, совместимые с данным устройством, подключение к неоригинальным аксессуарам может привести к юридической недействительности гарантии или даже подвергнуть вас или других людей опасности. Компания не несет ответственности за результат подобных действий
- **8.** Используйте карту памяти класса 10 [или выше] и объемом более 8 Гб.

## **I. Комплектация**

- 1. Комбо-устройство
- 2. Кронштейн
- 3. Зарядное устройство 12 вольт
- 4. Кабель USB
- 5. Руководство
- 6. Гарантийный талон

## **II. Схема устройства**

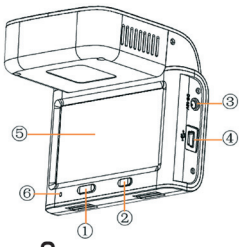

- **1. П** блокировка
- **2.**  $(')$  питание
- **3.** Разъем питания
- **4.** USB разъем
- **5.** Дисплей
- **6.** Световой индикатор

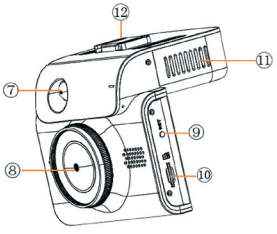

- **7.** Лазер
- **8.** Объектив
- **9.** Кнопка сброса
- **10.** Слот для карты TF
- **11.** Динамик
- **12.** Разъем для кронштейна

# **III.Основные функции**

- 1. Подключите источник питания, устройство автоматически загрузится и начнет запись;
- 2. Встроенный аккумулятор служит для сохранения файлов в случае отключения питания;
- 3. Разрешение видео: 2304 х 1296 (30к), 1920 х 1080 (30к), 1280\*720 (30к);
- 4. WDR;
- 5. Отображение времени/даты;
- 6. Циклическая запись;
- 7. Функция воспроизведения видео;
- 8. Запись звука, с возможностью отключить;
- 9. G-сенсор;
- 10. Слот для карты памяти от 8 до 128ГБ, минимум 6 класса;
- 11. Детектор движения;
- 12. Поддержка включения и выключения спящего режима;
- 13. Поддержка английского и русского языков;
- 14. Профессиональный плеер, воспроизведение GPSтрека;
- 15. Поддержка функции USB-накопителя;
- 16. Предупреждения по базе данных;
- 17. Радар-Детектор;
- 18. Режим обнаружения множества типов радаров;
- 19. Ручное выключение звука;
- 20. Сенсорный экран;

## **IV. Инструкция по основному интерфейсу**

**4.1 Основной интерфейс**

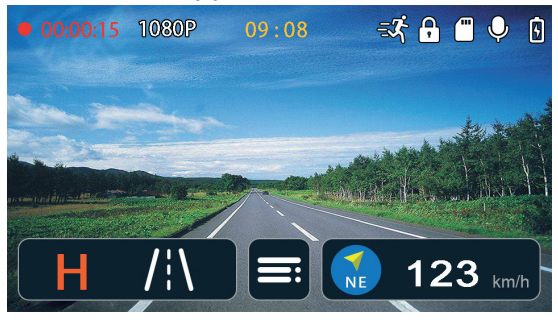

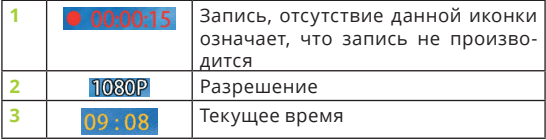

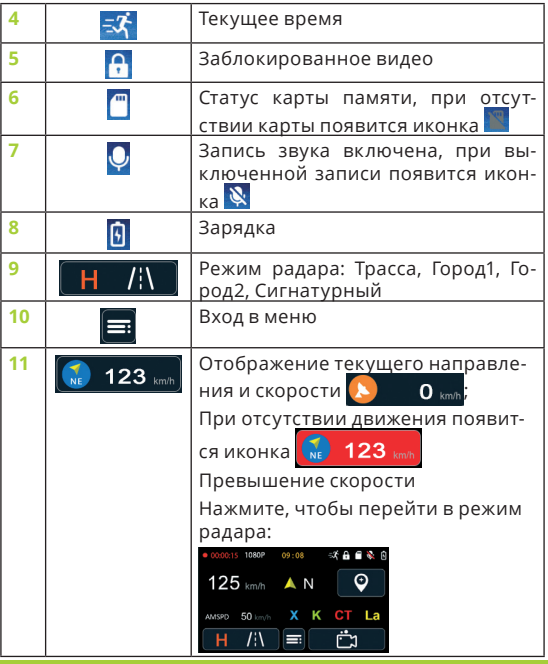

### **4.2 Обозначение кнопок**

Нажмите на пустое место на экране, чтобы открыть интерфейс кнопок запуска функций

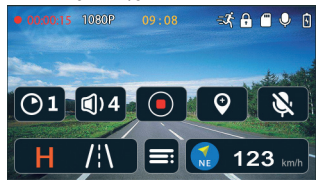

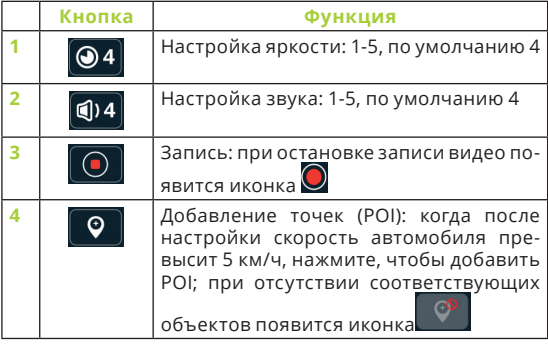

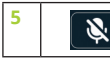

**5** Запись звука не производится

## **4.3 Режим радара**

На основном интерфейсе нажмите иконку **123** m бразится режим радара в этом интерфейсе фон видеорегистратора в режиме реального времени отображаться не будет

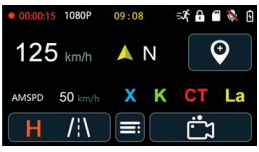

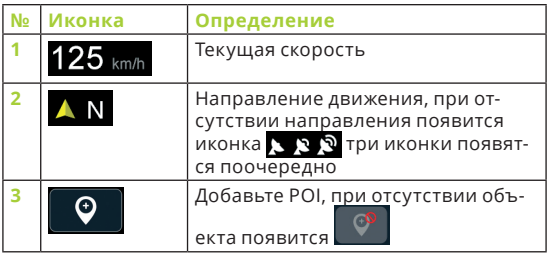

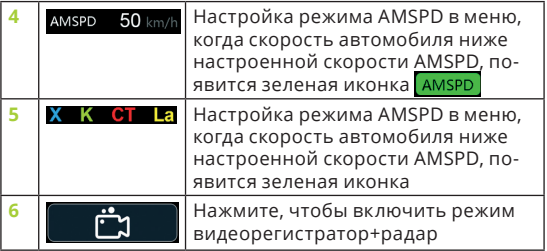

# **V. Функции кнопок**

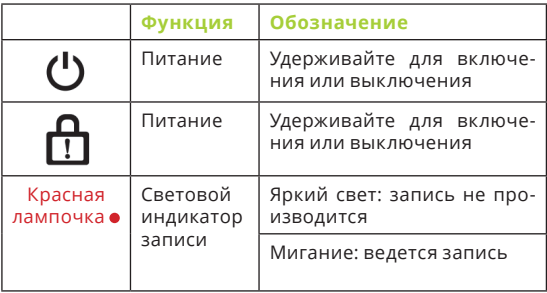

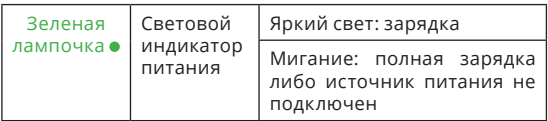

## **VI. Инструкция по записи**

### **1. Форматирование и автоматическая запись видео**

Подключите источник питания, запись начнется автоматически

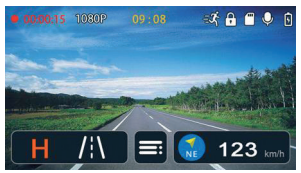

Данная иконка означает, что идет процесс записи

При отсутствии карты памяти появится надпись: «карта памяти отсутствует». Если карта памяти вставлена, но не соответствует по формату, появится вопрос, надо ли форматировать карту памяти или нет

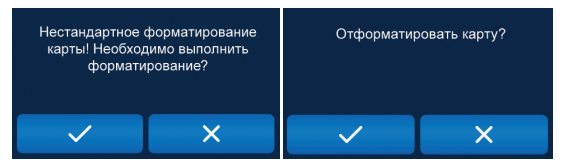

### **2. Режим циклической записи**

В обычном режиме производится циклическая запись, если места недостаточно, самый ранний файл будет перезаписан, пожалуйста, своевременно сохраняйте ранее записанные файлы

#### **3. Режим защиты видео**

Существует два способа:

a. при изменении показаний акселерометра (G-сенсор) система автоматически блокирует файл. При этом появится иконка<sup>Р</sup>.

#### **Примечание: чувствительность акселерометра (G-сенсор) настраивается в меню**

b. во время записи нажмите кнопку **∩**, файл автоматически заблокируется, при этом появится иконка

#### **4. Режим воспроизведения**

Нажмите **= в режиме воспроизведения нажмите** 

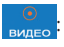

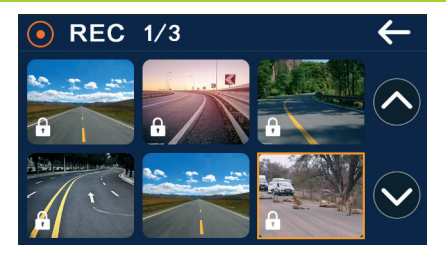

**Примечание:** если в списке файлов файл отображается с иконкой блокировки • это означает, что файл был заблокирован.

Нажмите на видео в интерфейсе воспроизведения:

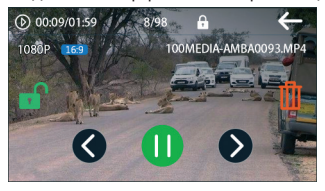

**5. Режим меню видеорегистратора**

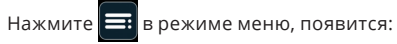

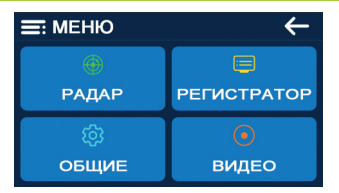

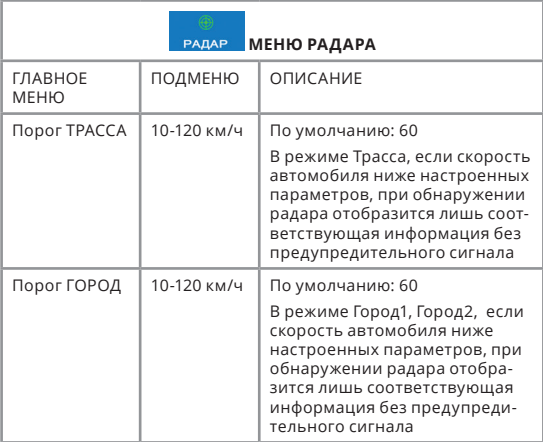

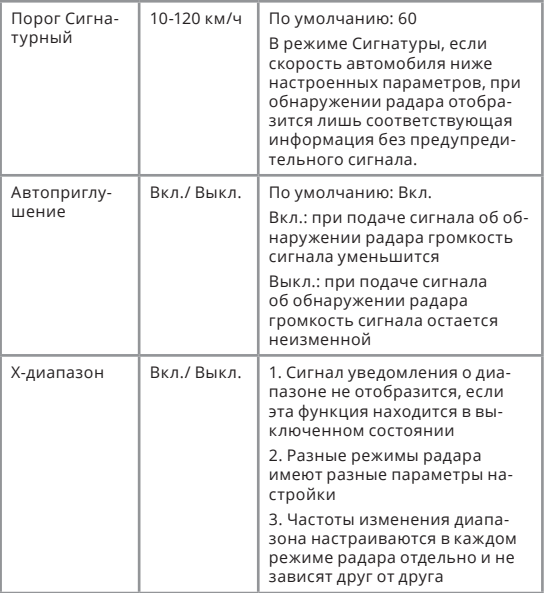

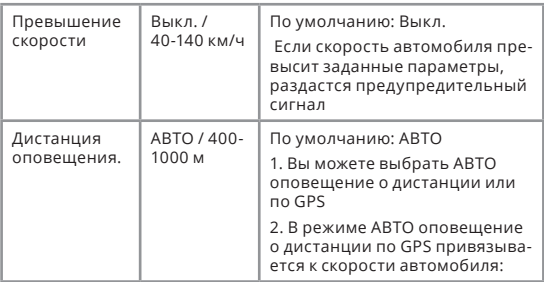

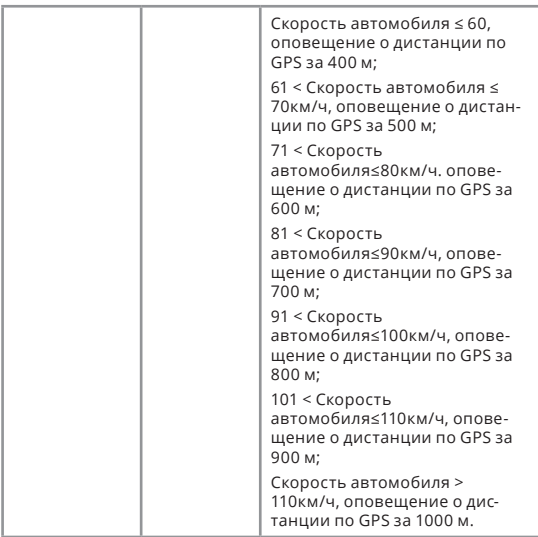

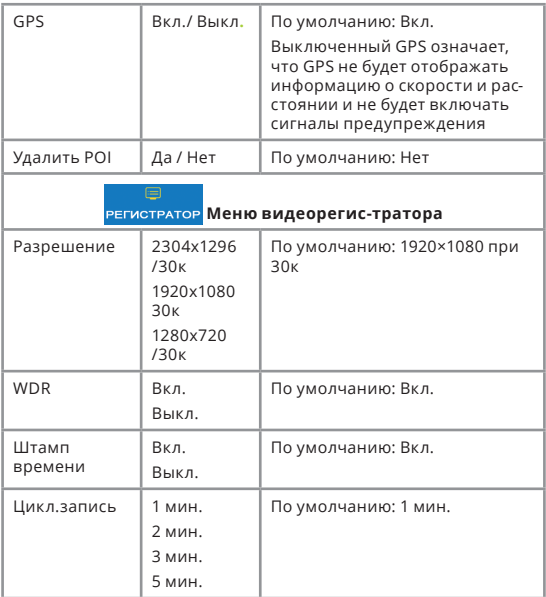

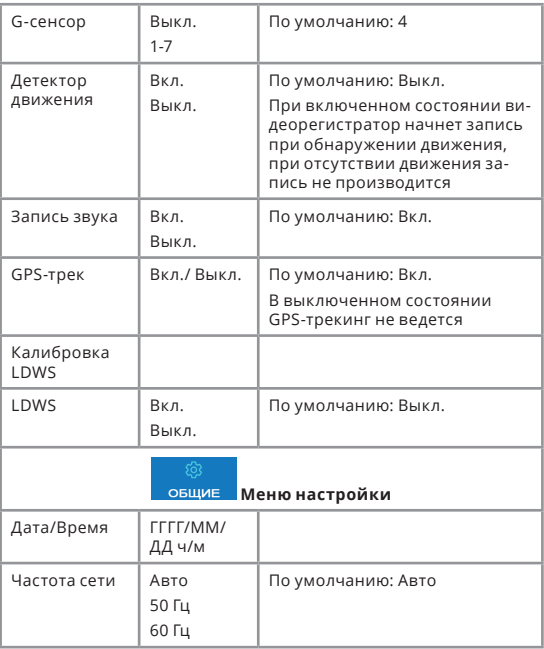

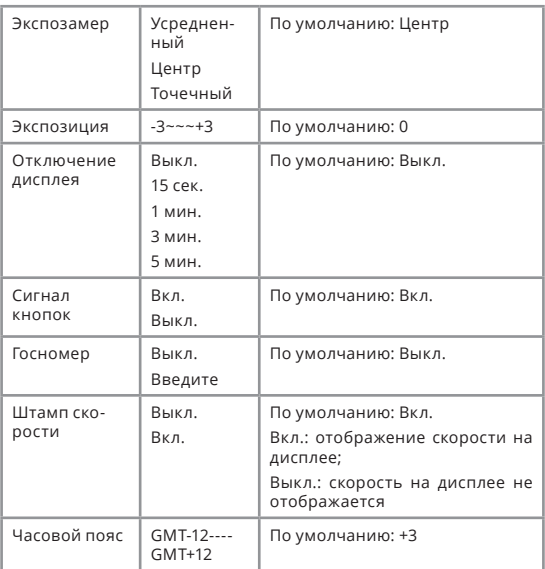

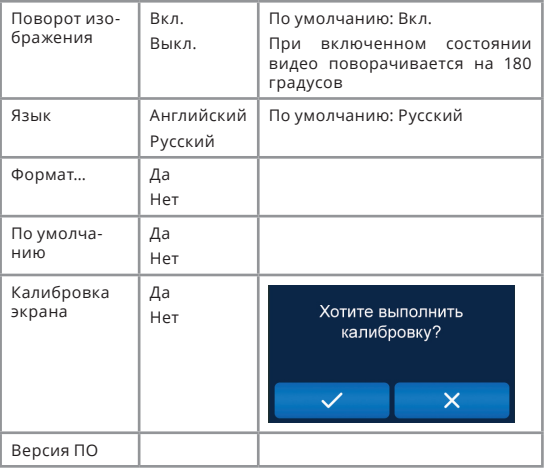

Примечания:

1. Чувствительность при автоматической защите видео: G-сенсор может быть выключен, он не будет производить автоматическую защиту видео при фиксации вибрации.

2. Объем защищенного от перезаписи пространства занимает 1/3 общего объема карты памяти. При полном

заполнении этого пространства система выдаст сообщение «заблокированный файл заполнен, ранее заблокированный файл будет перезаписан, пожалуйста, своевременно сохраняйте файлы».

## **6. LDWS:**

## **1. калибровка**

Пожалуйста, запустите в меню «Калибровку LDWS», как указано на картинке ниже:

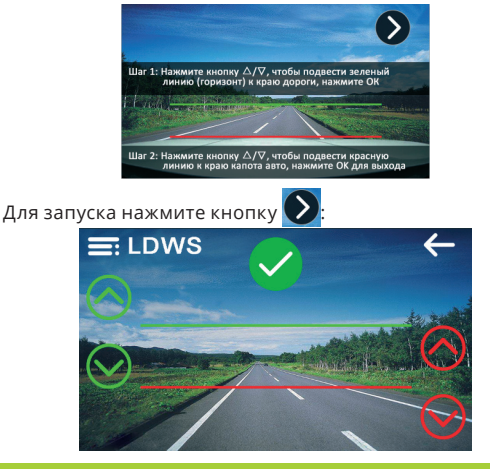

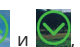

Нажимайте кнопки  $\bigotimes_{\alpha}$ и  $\bigotimes_{\beta}$  чтобы подвести зеленую

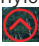

линию к краю дороги (горизонт). Нажимайте кнопки

и , чтобы подвести красную линию к краю капота автомобиля (как на картинке), после этого нажмите ОК и выйдите из режима калибровки LDWS

## **2. Оповещение LDWS**

При отклонении от дороги LDWS выдаст оповещение, как показано на картинке:

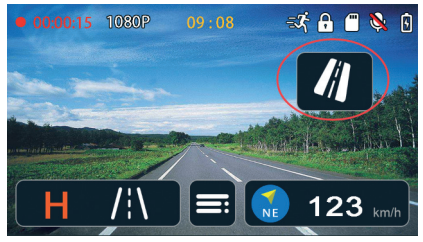

#### **Примечание:**

1. Перед использованием LDWS необходимо выполнить калибровку, иначе LDWS не будет работать,

2. Вам необходимо подвести зеленую и красную линии в соответствии с инструкцией, если расстояние между зеленой и красной линиями слишком большое (рис. 1),

система будет выдавать ложные оповещения, если расстояние слишком маленькое (рис. 2), LDWS не будет работать.

Подведите красную линию к положению капота, если вы не видите его положение из-за соответствующего угла обзора, подведите линию к нижнему краю. После на-

стройки нажмите кнопку  $\blacktriangledown$ . чтобы выйти.

3. Выполните настройку LDWS перед использованием, в противном случае данная функция будет недоступна. А также его необходимо подключить для работы видео.

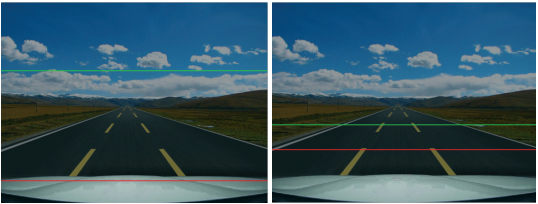

# **VII. Плеер**

Форматом видео является МР4, для проверки видео вы можете использовать обычный плеер. Но если вы хотите

Проверить трекинг и данные G-сенсора, пожалуйста, используйте

Встроенный плеер:

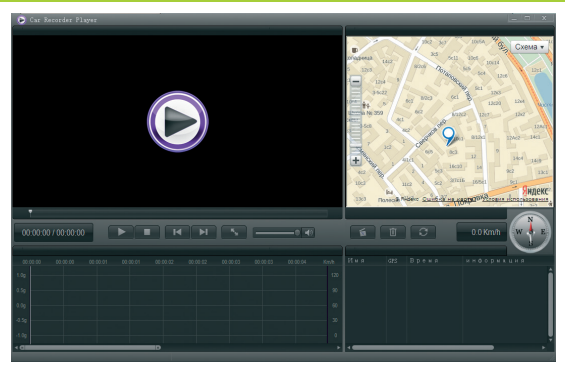

Нажав кнопку  $\bullet$ , вы можете выбрать язык/карту/выход.

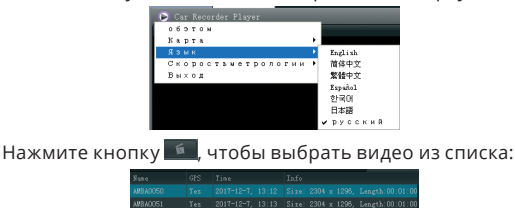

Встроенный G-сенсор, пожалуйста, посмотрите на кар-

2017-12-8, 4:29 Size: 2304 x 1296, Length:00:01:

тинку ниже, когда происходит изменение пространственных параметров X, Y и Z, производится принудительная запись в заблокированные файлы, эта функция предназначена для защиты видео от перезаписывания. При столкновении автомобиля с другими автотранспортными средствами, показания G-сенсора могут помочь при определении вины

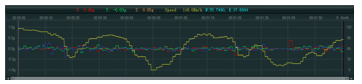

## **VIII. Предупреждение о радаре на основе данных GPS и Радара**

## **8.1 Интерфейс:**

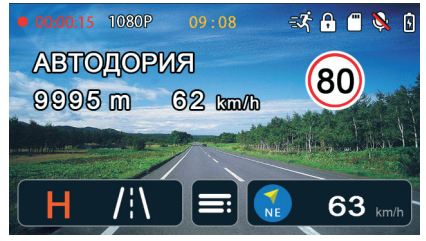

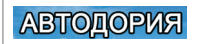

Тип камеры

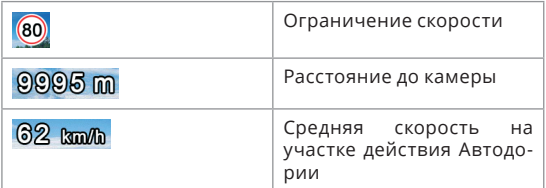

## 8.2 Тип камеры

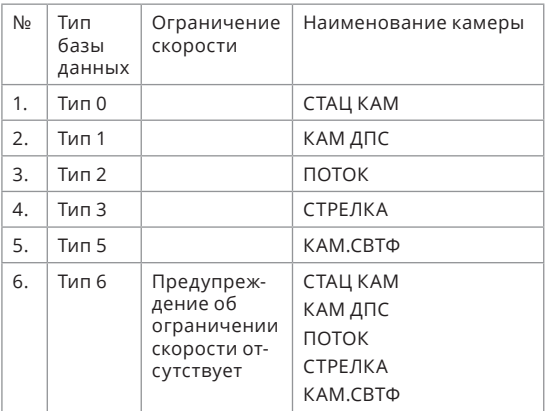

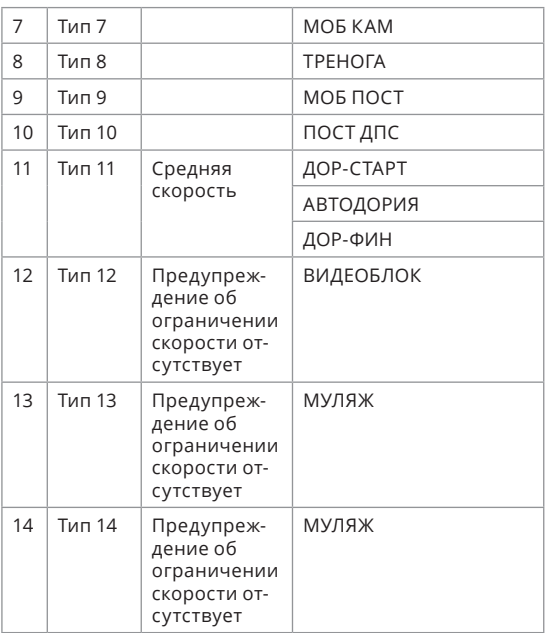

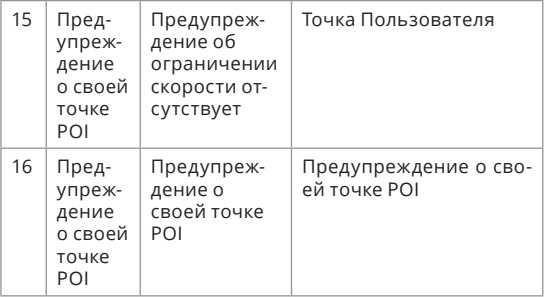

### **8.3 Предупреждение и отображение превышения скорости:**

Камера: когда скорость автомобиля превышает скоростное ограничение камеры, видеорегистратор выдаст предупредительное оповещение, что вы превышаете скорость, а отображение скорости автомобиля станет красного цвета, однако, в камерах типа ПЕРЕЕЗД, СТР-ВБ, ДОР-ФИН цвет отображения скорости станет красным без предупредительного оповещения, т.к. они не вычисляют скорость автомобиля

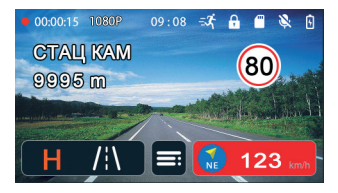

Автодория: после того, как автомобиль пересечет зону расположения камеры, видеорегистратор начнет вычислять среднюю скорость, если средняя скорость превышает скоростное ограничение камеры, видеорегистратор выдаст предупредительное оповещение «внимание, вы превышаете скорость», а средняя скорость станет красной,

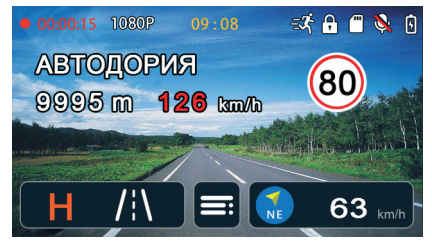

#### **8.4 Свои точки POI**

При наличии новых камер видеонаблюдения, информа-

ция о которых не содержится в вашем устройстве, вы можете самостоятельно добавить их в базу данных

Способ:

Во время работы GPS и нахождении вашего автомобиля

в поле зрения камеры нажмите  $\boxed{\circ}$ , и появится сообщение: «POI успешно добавлена». Когда вы в следующий раз будете проезжать мимо этого места, появится иконка , как на картинке ниже:

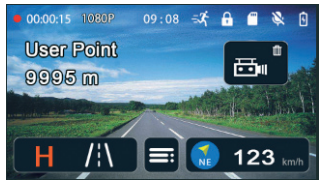

Когда вы в следующий раз будете проезжать мимо той же камеры, вы можете нажать **неми** для ее успешного удаления из базы данных.

#### **8.5 Функция радара**

## **8.5.1 Интерфейс радара**

При получении оповещений о радарах на экране появится соответствующее изображение с указанием уровня, всего 9 уровней,

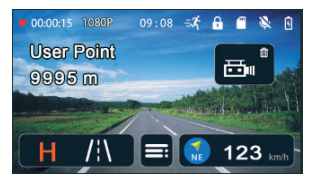

При получении оповещений о радарах, во время опове-

щения вы можете нажать **, чтобы убрать звук, по**вторное нажатие отменяет отключение звука.

Диапазон и сигнатура радара соответствуют следующим данным:

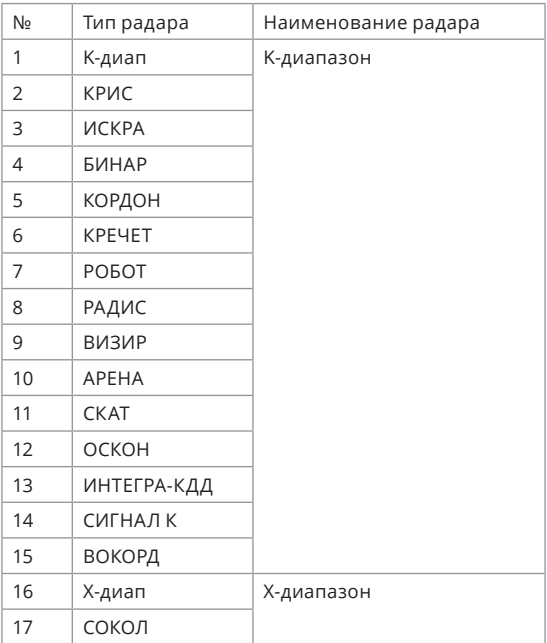

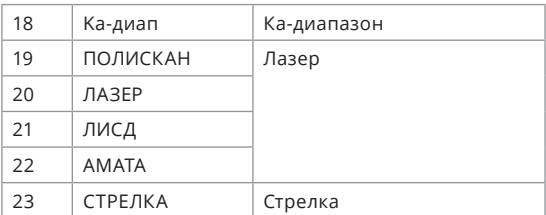

### **8.5.2 Режим радара**

Режим радара делится на 4 вида: Трасса, Город1, Город2, Сигнатура, чтобы переключить режим, нажимайте

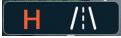

во время записи.

Настройки по умолчанию для каждого режима:

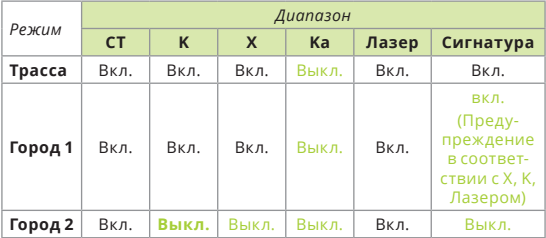

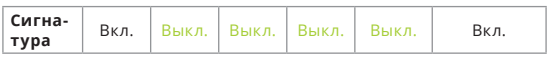

1. В режиме Город1 чувствительность К и Х уменьшается;

2. В режиме Город1 доступны лишь распознаваемые сигнатурные радиосигналы, а также соответствующие оповещения о радарах Х, К и Лазер: в отношении АМАТЫ будет отображаться Лазер

## **Загрузка и обновление базы данных**

- 1. Зайдите на вебсайт, загрузите данные в соответствии с вашей моделью;
- 2. Подключите USB кабель к USB разъему, ваш компьютер обнаружит два диска;
- 3. Скопируйте загруженный файл edogdata.bin на диск с меньшим объемом.

## **Некорректные предупреждения GPS**

Показывает расположение камеры видеонаблюдения

показывает убранную камеру видеонаблюдения

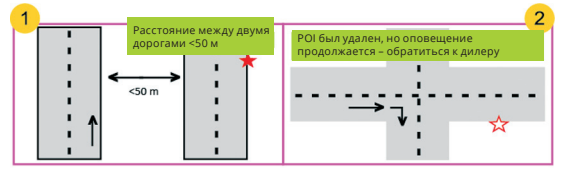

**1.** Расстояние между двумя параллельными дорогами <50 метров может вызвать ложное оповещение

**2.** Камера видеонаблюдения уже убрана, но данные еще не обновились, это также может стать причиной ложного оповещения

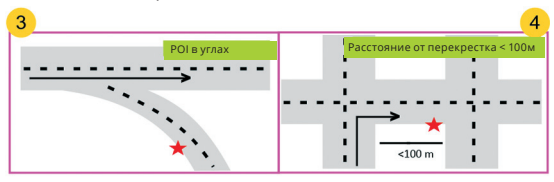

- **3.** Когда вы двигаетесь по дороге, если на повороте вправо расположена камера, это также может вызвать ложное оповещение
- **4.** Оповещение о расстоянии <100 м от оставшегося позади места предупреждения не производится

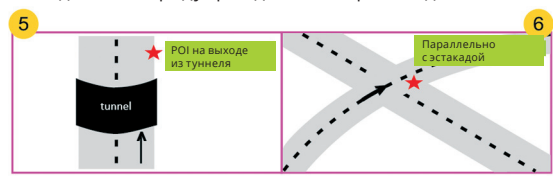

- **5.** Туннель длинный, и камера видеонаблюдения расположена в конце туннеля.
- **6.** Параллельная либо многоуровневая эстакада может стать причиной ложного оповещения

## **XII. Технические характеристики GPS и распознаваемых диапазонов**

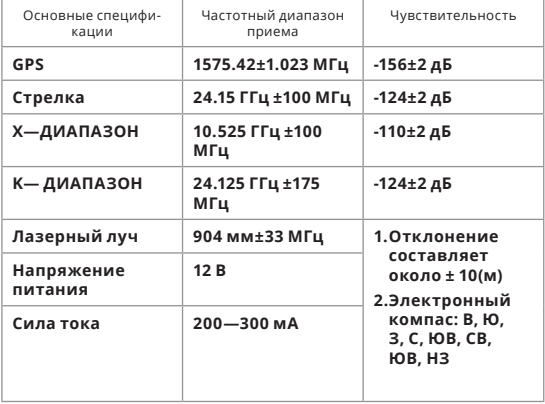

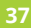